## Τηλεσυνεργασία

Το υποσύστημα "Τηλεσυνεργασία" αποτελεί έναν εναλλακτικό τρόπο αλληλεπίδρασης με τους εκπαιδευόμενους του μαθήματος. Με αυτό τον τρόπο η πλατφόρμα σας τοποθετεί στο ίδιο "δωμάτιο" με ένα εκπαιδευόμενο ή μια ομάδα εκπαιδευόμενων οι οποίοι φυσικά μπορούν να βρίσκονται σε οποιαδήποτε φυσική γεωγραφική θέση.

## Συμμετοχή σε Webinar μέσω της Τηλεσυνεργασίας στο eClass

Για τη συμμετοχή σας σε Webinar απαιτείται να χρησιμοποιήσετε ηλεκτρονικό υπολογιστή που να διαθέτει λειτουργικό μικρόφωνο και ηχεία (ή ακουστικά), και προαιρετικά, μπορείτε να χρησιμοποιήσετε κάμερα.

Επίσης, η σύνδεση στο Internet πρέπει να είναι αρκετά γρήγορη και σταθερή.

Για την σωστή σύνδεση και διάδραση στην πλατφόρμα σύγχρονης εκπαίδευσης απαιτείται να χρησιμοποιήσετε αποκλειστικά και μόνο το φυλλομετρητή (browser) Mozilla Firefox ή Google Chrome.

### Σύνδεση μέσω email

Δηλώνοντας συμμετοχή στο Webinar, θα σας σταλεί ένα email από το DUTHNET eClass το οποίο θα σας ενημερώνει για τον προγραμματισμό της τηλεσυνεργασίας.

Για να συνδεθείτε, κάντε κλικ στον σύνδεσμο, 20 λεπτά πριν την έναρξη του Webinar. Θα μεταφερθείτε απευθείας στο περιβάλλον του Webinar.

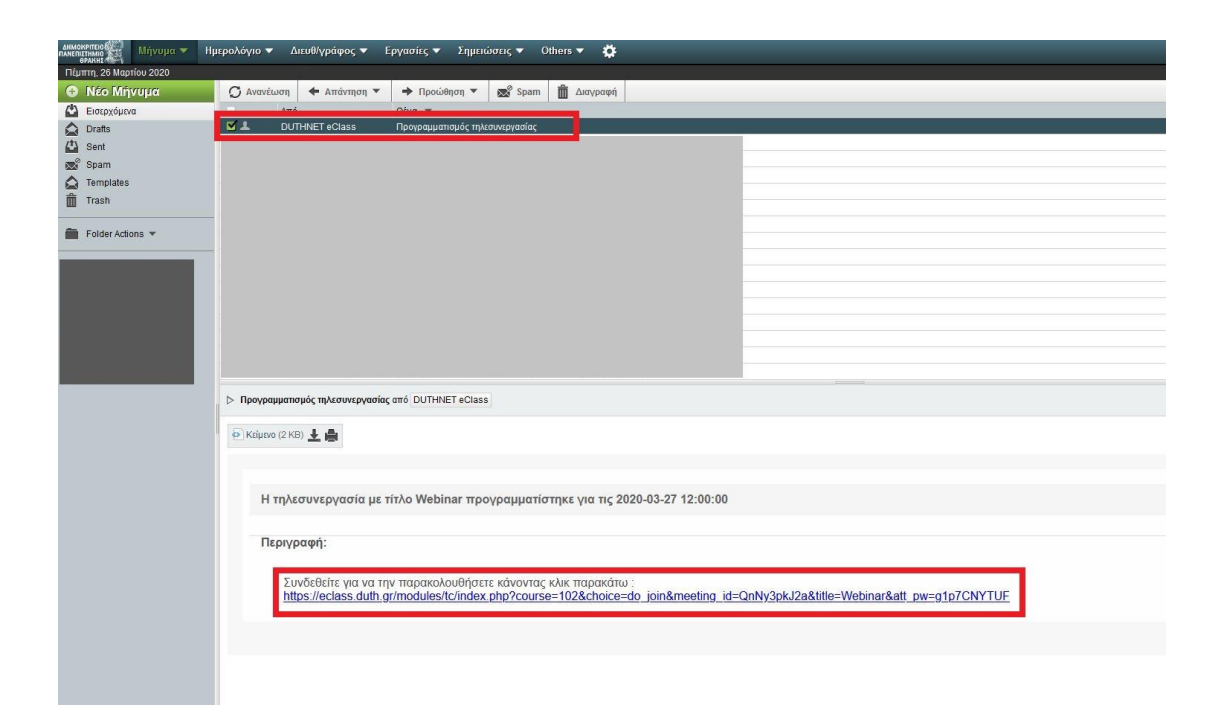

**Ενναλακτικα, σε περίπτωση που δεν σας έχει αποσταλεί email ή δεν λειτουργεί ο σύνδεσμος στο email, μπορείτε να συνδεθείτε με το παρακάτω τρόπο:**

# Σύνδεση μέσω eClass. (Προϋποθέτει να είστε εγγεγραμμένος στο eClass)

#### 1.Εγγραφή στο μάθημα της ΔοΣυΠ

α. Για να εγγραφείτε σε μάθημα της ΔοΣυπ, κάντε κλικ στον παρακάτω σύνδεσμο:

<https://eclass.duth.gr/modules/auth/courses.php?fc=166>

β. Εάν σας ζητηθεί, κάντε log in με τα στοιχεία πρόσβασής του eClass

γ. Επιλέξτε το «ΔΟΣΥΠ Αλεξανδρούπολη», μέσω της στήλης «Εγγραφή» στην αριστερή πλευρά του τίτλου κάθε διαθέσιμου μαθήματος.

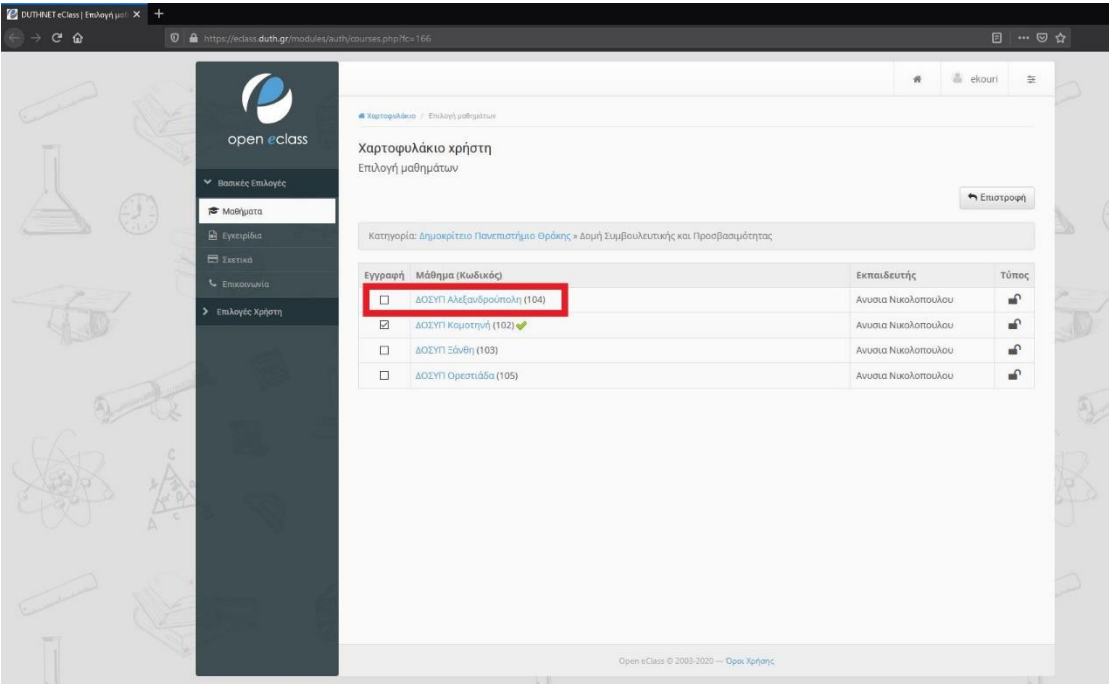

Πλέον είστε εγγεγραμμένοι, και το μάθημα «ΔΟΣΥΠ Αλεξανδρούπολη» θα εμφανιστεί στον χαρτοφύλακά σας.

#### 2. Σύνδεση στην Τηλεσυνεργασια

α. Επιλέγετε το εργαλείο «Τηλεσυνεργασία» μέσω του μενού του μαθήματος αριστερά.

Θα σας οδηγήσει στο μενού με τις προγραμματισμένες τηλεσυνεργασίες.

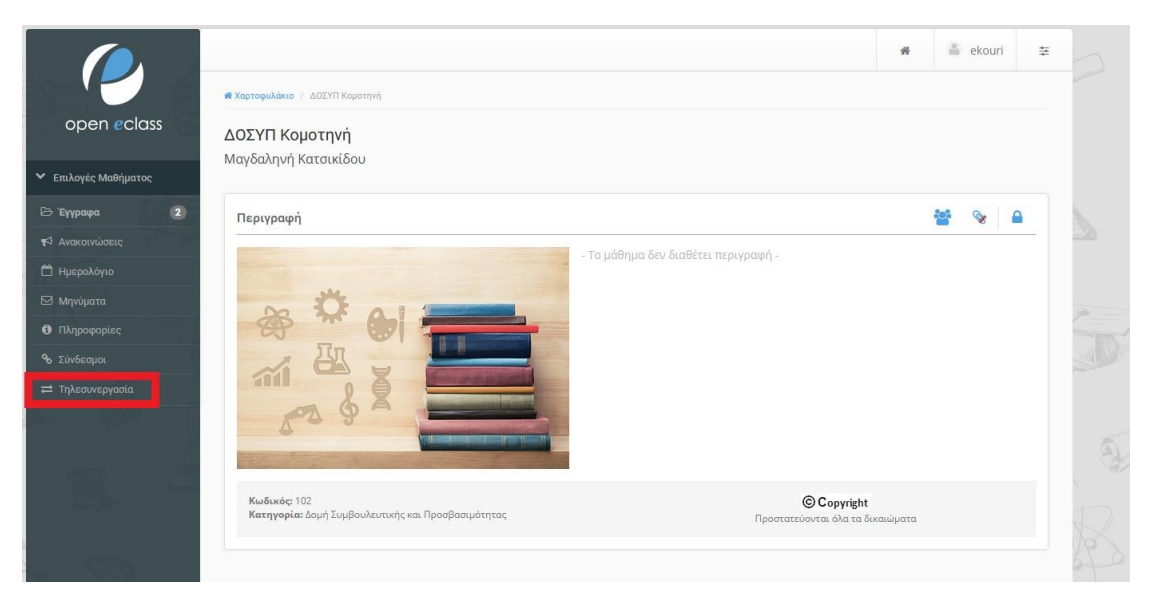

β. Επιλέξτε τον τίτλο της τηλεσυνεργασίας που θέλετε να συμμετέχετε. Θα μεταφερθείτε απευθείας στο περιβάλλον του Webinar.

Ο τίτλος είναι ο σύνδεσμος για να συνδεθείτε στην πλατφόρμα σύγχρονης εκπαίδευσης και θα είναι ενεργός 20 λεπτά πριν την έναρξη του Webinar.

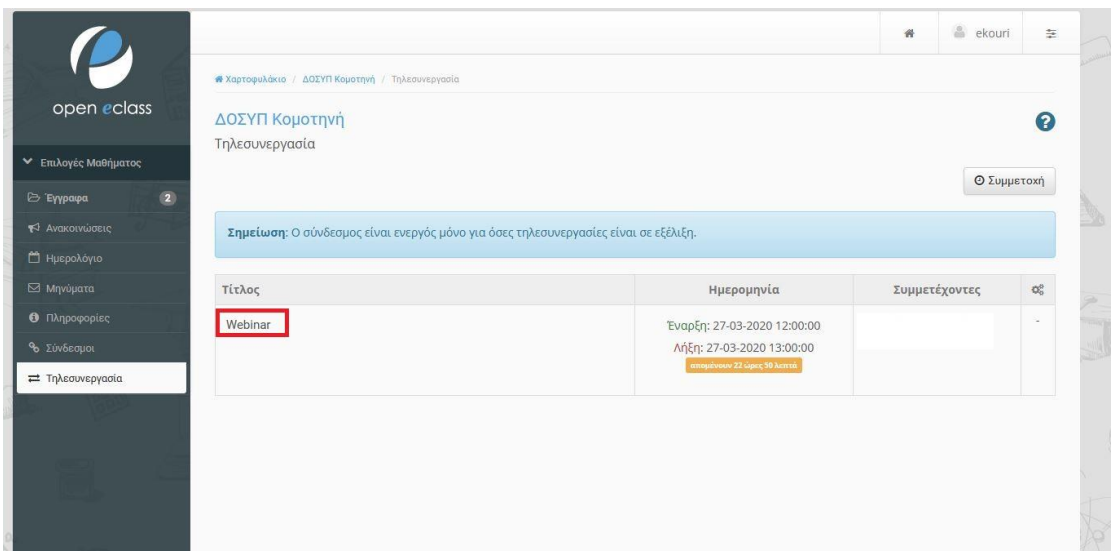

#### Περιβάλλον Webinar

Όταν μεταφερθείτε στο περιβάλλον του Webinar, ακολουθήστε τα παρακάτω βήματα.

1. Στο παράθυρο που θα σας ανοίξει επιλέξτε το «Μικρόφωνο»

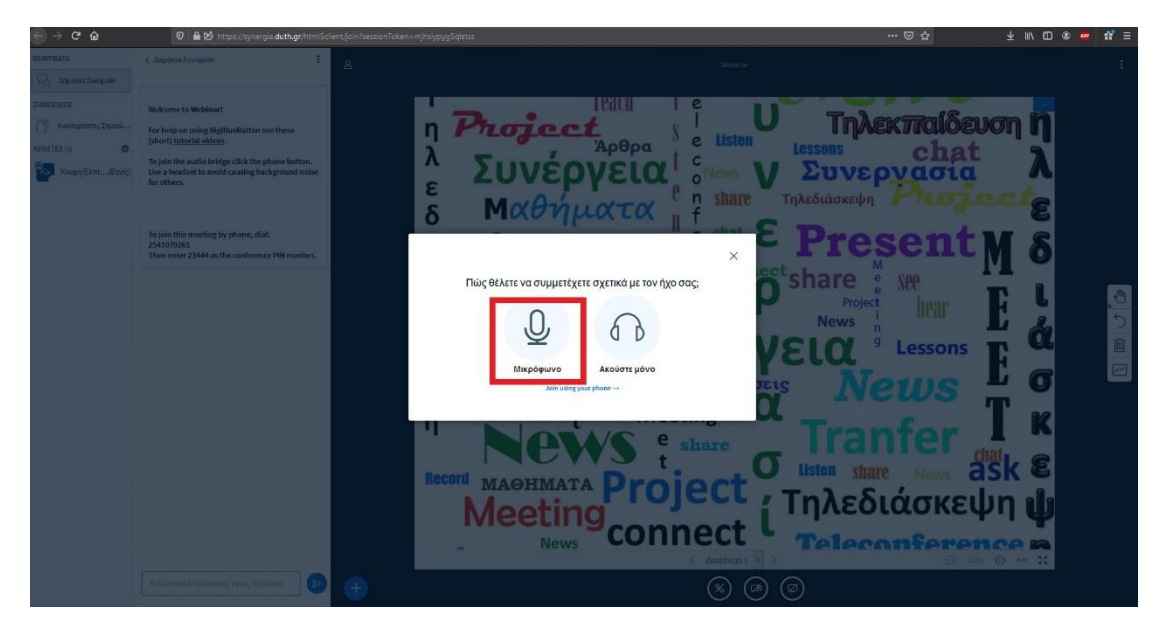

2. Στην συνέχεια θα σας ζητηθεί να επιλέξετε το μικρόφωνο που χρησιμοποιείτε (Βήμα 1) και μετά πατήστε «Αποδοχή» (Βήμα 2).

![](_page_4_Figure_1.jpeg)

Εάν δεν πατήσετε «Αποδοχή» δεν θα μπορέσετε να συνδεθείτε. Σε αυτή την περίπτωση θα πρέπει να ξανασυνδεθείτε από την αρχή στο Webinar, είτε από τον σύνδεσμο στο email, είτε μέσω του eClass.

3. Θα σας ζητηθεί να κάνετε ένα τεστ ήχου. Μιλήστε και αν ακούτε την φωνή σας επιλέξτε το «Ναι» (Βήμα 1.) Εάν δεν την ακούτε επιλέξτε το «Όχι» (Βήμα 2). Θα σας ζητηθεί να ρυθμίσετε σωστά το μικρόφωνό σας και το ηχείο σας.

![](_page_5_Figure_0.jpeg)

4. Μετά από σύντομο χρόνο θα ανοίξει η πλατφόρμα του Webinar. Κατά την είσοδό σας, το μικρόφωνο βρίσκεται σε κατάσταση Σίγασης.

![](_page_5_Picture_2.jpeg)

Στην περιοχή 1 εμφανίζεται η λίστα τον συμμετεχόντων.

Στην περιοχή 2 έχετε τη δυνατότητα να πληκτρολογείτε κείμενο που θα μπορούν να διαβάσουν όλοι οι χρήστες.

Στην περιοχή 3 εμφανίζεται η παρουσίαση του διδάσκοντα.

Στην περιοχή 4 υπάρχει κουμπί για την άρση της Σίγασης του μικροφώνου σας.

Στην περιοχή 5 υπάρχει κουμπί που ενεργοποιεί την κάμερα του υπολογιστή σας.

5.Υπάρχει δυνατότητα αποσύνδεσης, κάνοντας κλικ στις τρεις τελείες πάνω δεξιά και επιλέγοντας «Αποσύνδεση»

![](_page_6_Figure_2.jpeg)

Είναι αυτονόητο ότι πρέπει όλοι να ακολουθούν κανόνες σωστής χρήσης της πλατφόρμας, όπως το να μιλάει κάθε φορά ένας και μόνο ένας.